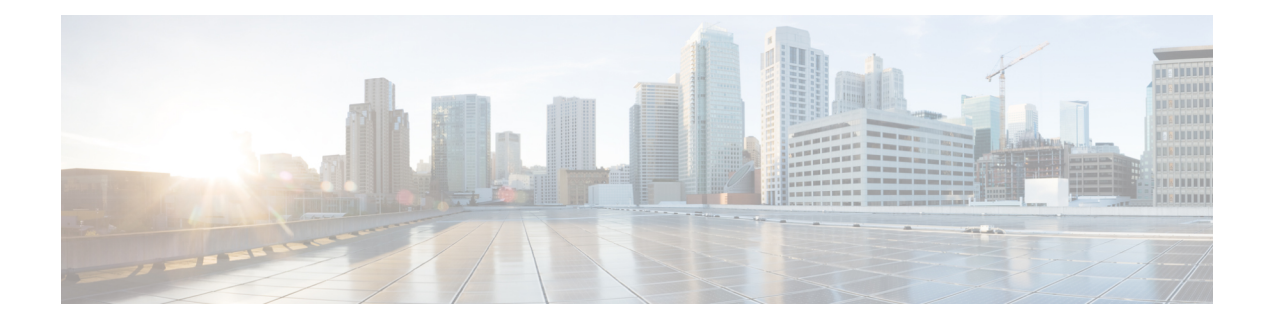

# **Managing Firmware**

This chapter includes the following sections:

- Firmware [Management](#page-0-0) Overview, on page 1
- Viewing Firmware [Components,](#page-1-0) on page 2
- Updating the [Firmware,](#page-2-0) on page 3
- [Activating](#page-3-0) the Firmware, on page 4
- Cancelling Firmware [Activation,](#page-3-1) on page 4

### <span id="page-0-0"></span>**Firmware Management Overview**

You can manage the following firmware components from a single page in the web UI:

- Adapter firmware —The main operating firmware, consisting of an active and a backup image, can be installed from different interfaces such as:
	- Host Upgrade Utility (HUU)
	- Web UI Local and remote protocols
	- PMCLI —Remote protocols
	- XML API Remote protocols

You can upload a firmware image from either a local file system or a TFTP server.

• Bootloader firmware—The bootloader firmware cannot be installed from the Cisco IMC. You can install this firmware using the Host Upgrade Utility.

Firmware for the following individual components can be updated:

- BMC
- BIOS
- CMC
- SAS Expander
- Adapter

Firmware for the Hard Disk Drive (HDD) can also be installed from the same interfaces asthe adapter firmware mentioned above.

# <span id="page-1-0"></span>**Viewing Firmware Components**

#### **Procedure**

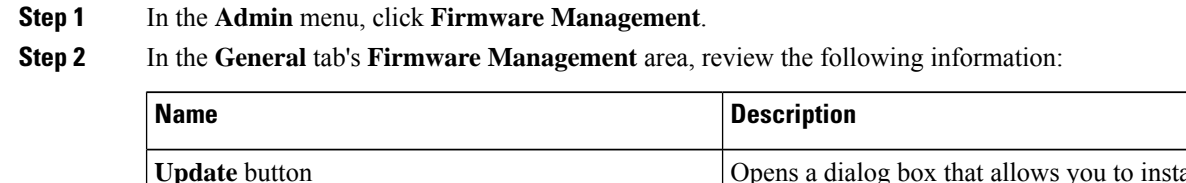

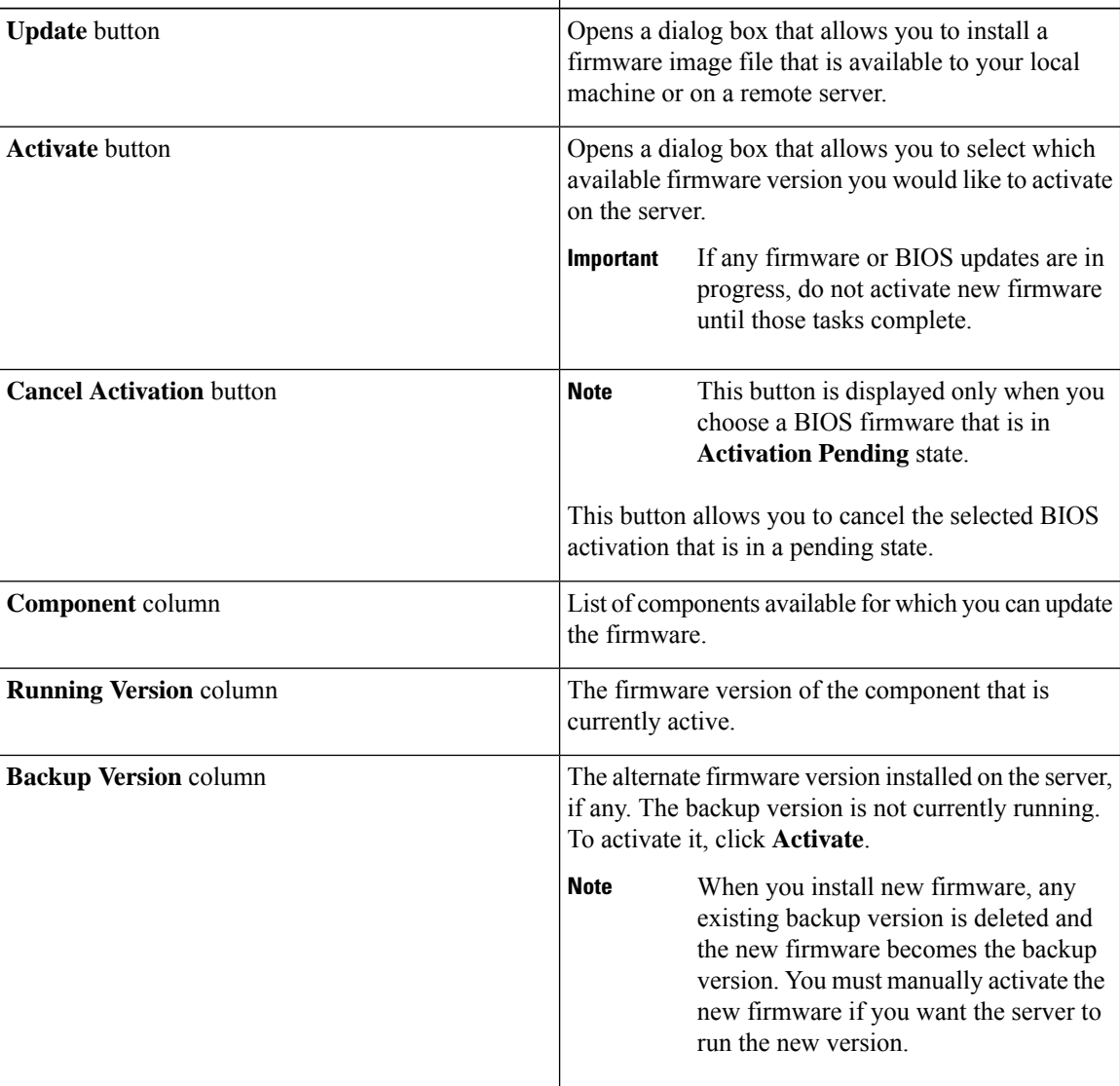

Ш

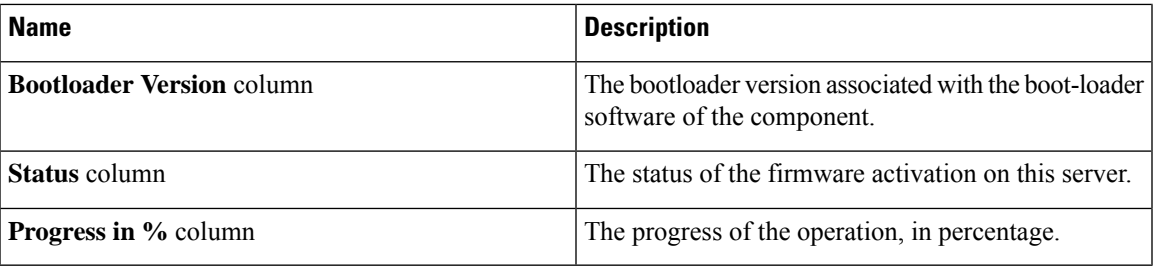

### <span id="page-2-0"></span>**Updating the Firmware**

You can install the firmware package from a local disk or from a remote server, depending on the component you choose from the **Firmware Management** area. After you confirm the installation, BMC replaces the firmware version in the component's backup memory slot with the selected version.

#### **Procedure**

- **Step 1** In the **Admin** menu, click **Firmware Management**.
- **Step 2** In the **Firmware Management** area, select a component from the **Component** column and click **Update**. The **Update Firmware** dialog box appears.

#### **Step 3** Review the following information in the dialog box:

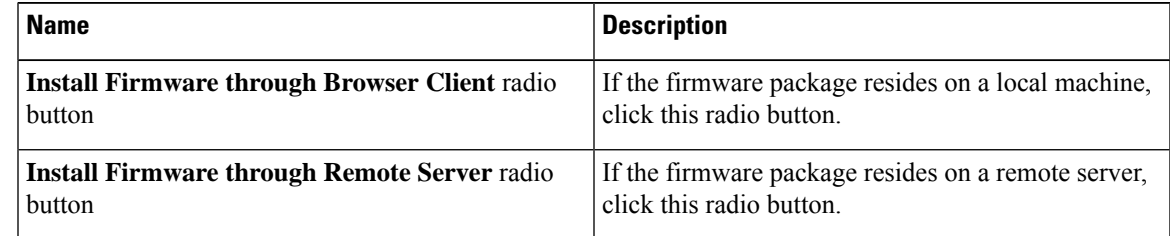

- **Step 4** To install the firmware through the browser client, click **Browse** and navigate to the firmware file that you want to install.
- **Step 5** After you select the file, click **Install Firmware**.
- **Step 6** To update the firmware using remote server, select the remote server type from the **Install Firmware from** drop-down list. This could be one of the following:
	- **TFTP**
	- **FTP**
	- **SFTP**
	- **SCP**
	- **HTTP**

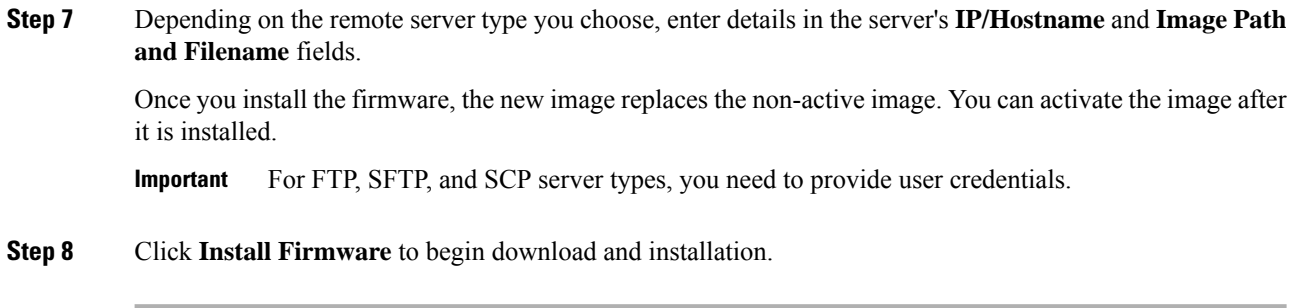

# <span id="page-3-0"></span>**Activating the Firmware**

#### **Procedure**

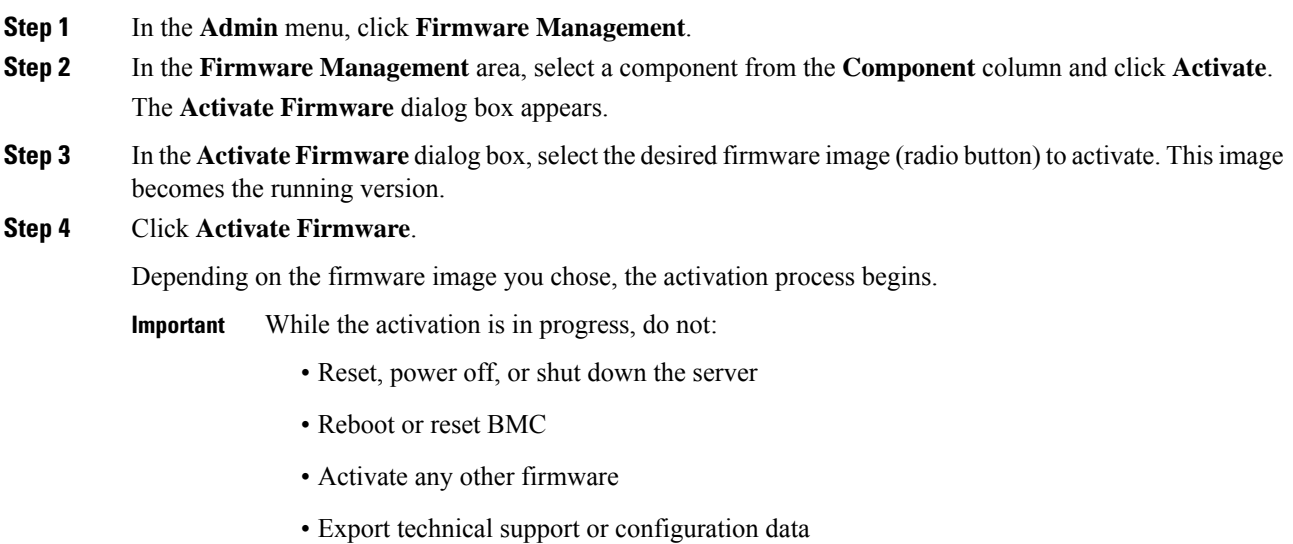

## <span id="page-3-1"></span>**Cancelling Firmware Activation**

#### **Before you begin**

BIOS firmware must be in **Activation Pending** state for you to cancel the activation.

#### **Procedure**

**Step 1** In the **Admin** menu, click **Firmware Management**.

**Step 2** In the **Firmware Management** area, select the BIOS firmware for which you want to cancel the activation. **Step 3** Click **Cancel Activation**.

**Cancel Activation** button is displayed only when you choose a BIOS firmware that is in **Activation Pending**

 $\mathbf I$